## **Come ridimensionare una foto con Paint**

## **by Acquaviva Pietro**

Per ridimensionare delle immagini, da pubblicare su Internet, da inviare via email, ecc. non serve necessariamente un programma di fotoritocco professionale, è sufficiente utilizzare il comunissimo Paint, che è integrato in tutte le versioni di Windows e permette di allargare o rimpicciolire le foto digitali in maniera estremamente facile e veloce.

Ecco **come ridimensionare una foto con Paint** passo dopo passo:

- 1) Aprire l'immagine con Paint:
	- a. Primo metodo: selezionare l'immagine, premere il tastp dx e selezionare apri con paint;

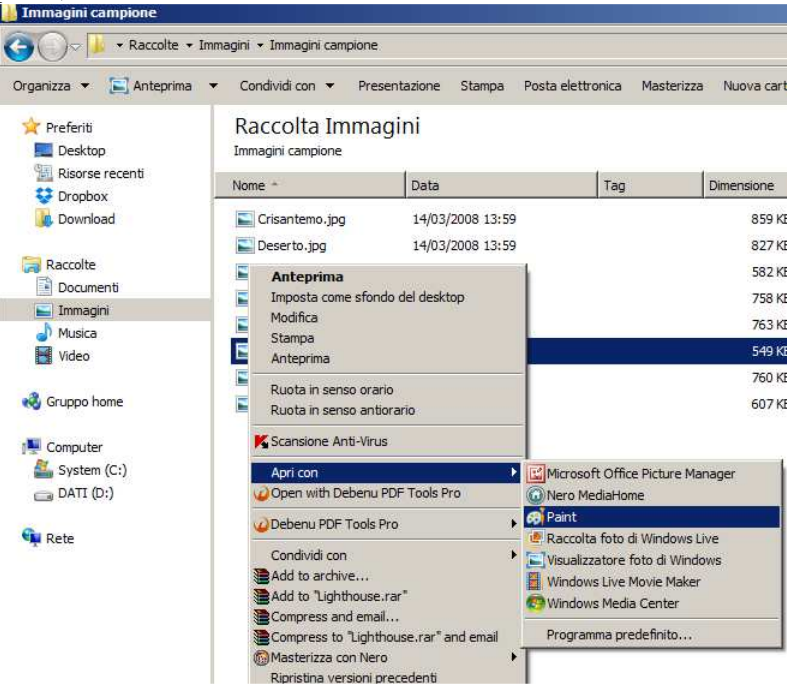

b. Secondo metodo: entrare in Pain ( Start-> Tutti i Programmi ->Accessori->Paint;

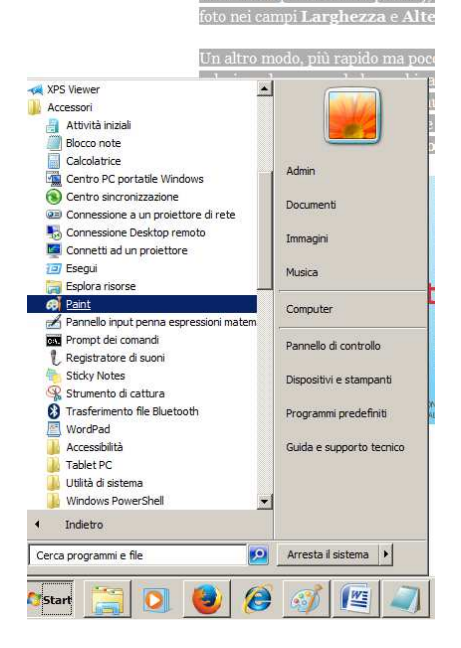

2) Cliccare su Ridimensiona

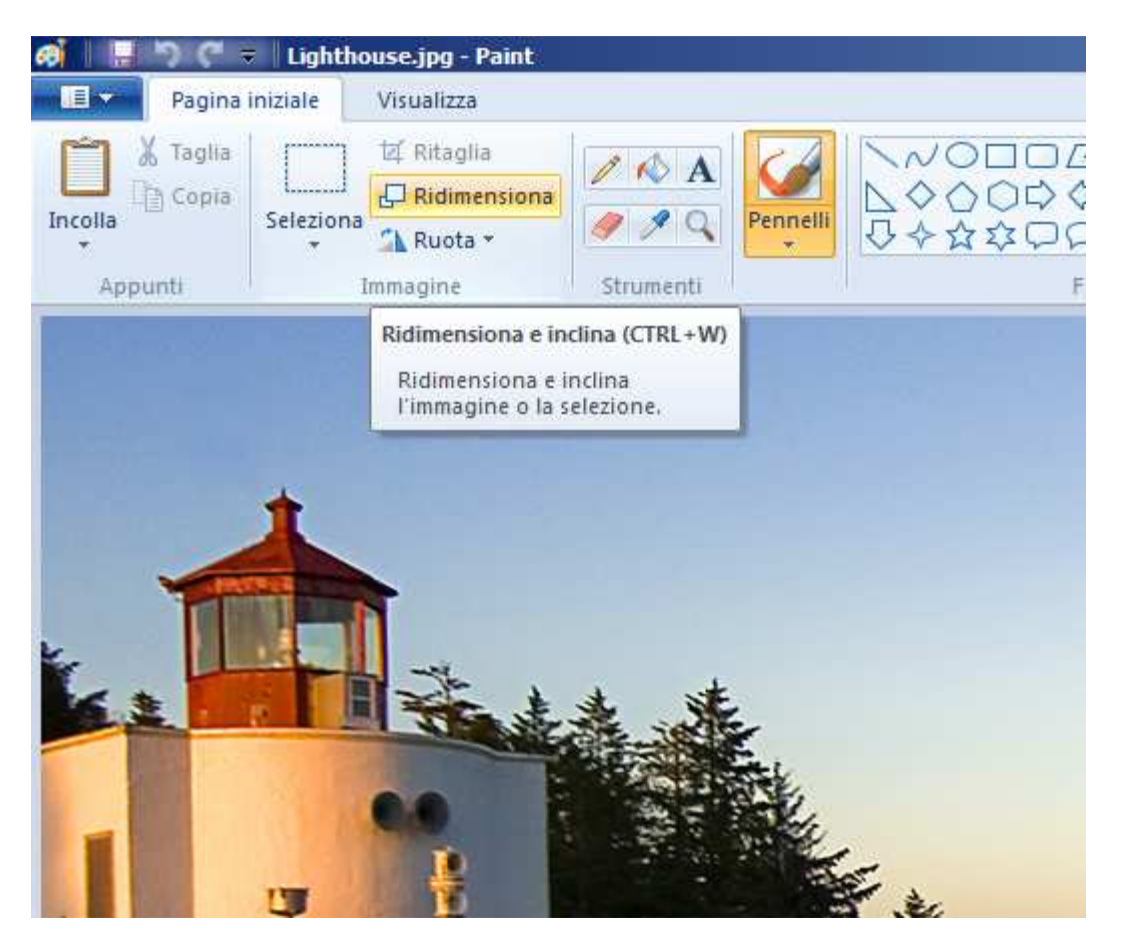

3) Regolare la risoluzione della foto; si consiglia di impostare le nuove dimensioni in pixel e soprattutto di selezionare la checkbox "Mantieni proporzioni" al fine di non deformare l'immagine

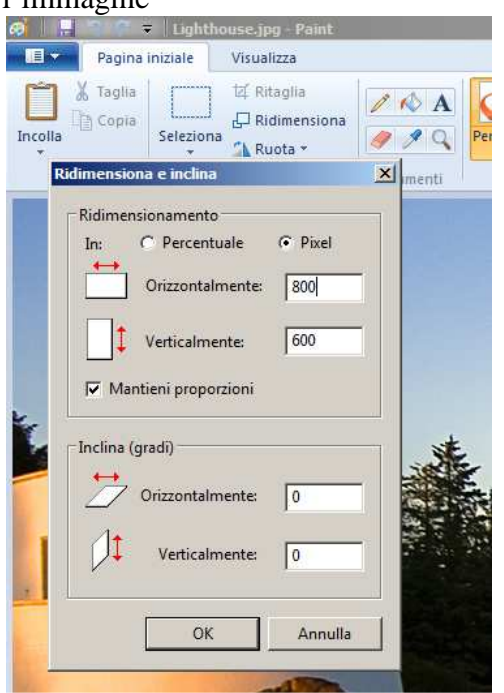

4) Al termine dell'operazione, si consiglia di salvare l'immagine ridimensionata con l'opzione "Salva con nome" al fine di mantenere l'immagine originale per eventuali modifiche future.

Si consideri che il ridimensionamento di un'immagine determina sempre una riduzione della qualità dell'immagine non sempre visibile dall'occhio umano.